### FAQ's - *Important Information for Franklin PUD customers*

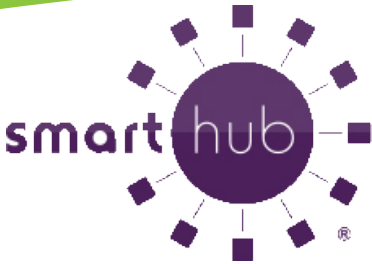

# **\*\*Launching February 13, 2017\*\*** A new and enhanced online payment system **SmartHub**

#### *How do I sign up for SmartHub?*

To pay your bills or utilize any other feature with the new SmartHub on-line payment system, simply go to www.franklinpud.com and click on "Pay Bill/View Usage" located on the left-hand side of the main page. To create a SmartHub account simply click on the "New User" button and follow the prompts to sign up for an online account. After you have signed up the first time, you'll use the same email address and password to login to SmartHub. Franklin PUD is pleased to provide you with secure and convenient account access, as well as detailed information about your energy usage via SmartHub. Sign up today to experience the new and exciting features of SmartHub.

#### *Will my existing Autopay or eBill work with SmartHub?*

**No.** Any customer who uses Autopay or eBill must re-register with the new SmartHub payment system on our website or via the App.

#### *Will my existing stored credit card and/or checking account information be available in SmartHub?*

**No.** All customers will need to re-register in SmartHub. We are not migrating any of this information over to the new site due to security reasons.

#### *What is the difference between the Mobile App and the Web Version of SmartHub?*

Our mobile App can be downloaded and installed on your compatible mobile phone or tablet. The Web version is internet accessible from any web enabled device. Both the App and the Web version give you secure access to maintain your account information, view your bills, see payment history, make payments on one or more accounts, and set up recurring payments. They also allow you to monitor and manage your usage. The App allows you to find and get directions to our office locations, and payment drop boxes using the map feature on your device.

The Web version allows you to register your account(s) to receive notifications for account milestones, such as an approaching or missed due date. It also allows you to monitor changes in your usage. The Web has a Profile page available for you to maintain your personal information, password, security pass phrase and stored payment methods.

#### *How do I get the App for my phone?*

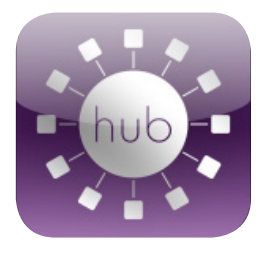

Simply look for SmartHub in the Apple Store® or Android® Market. Search: SmartHub (all one word). If duplicates appear the correct App is provided by our partner, National Information Solutions Cooperative. Download the App. You'll be able to find Franklin PUDs specific App either "By Location" or "By Name". If you use the Name search, you won't need to have your GPS on or allow location sharing on your phone. If you select "By Location", the App will bring up all utilities nearby. Simply select Franklin PUD, and Confirm. You will see the Franklin PUD logo. It will then ask you for your e-mail address and password that you set up via the website. Then login to your account.

#### *Is my mobile phone or tablet compatible?*

Our App is supported on **Apple IOS 3.1 and above and Android 2.1 and above.**

*Do I have to buy the App?* No. Our App is free to download and install.

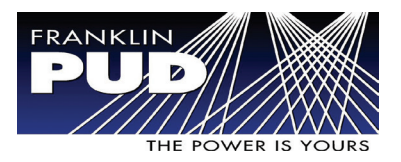

## FAQ's - *continued*

<mark>Contact Us</mark><br>1809-547-5591 | 800-638-7701 1411W Clark St, Pasco, WA

#### *Is the App secure?*

**Yes.** All critical information is encrypted in every transaction and no personal information is stored on your mobile device. Mobile devices do offer you the ability to store your login information for Apps installed on the device. If you choose to store your login information, any person who has access to your mobile device can access your account, so please be aware of this.

#### *Will my billing cycle change?*

Yes. With our new system, your billing cycle date will change. Please check the "number of days" on your new bill. Your first bill may be more than 30 days.

#### *Do I have to change the way I pay my bill in order to use SmartHub?*

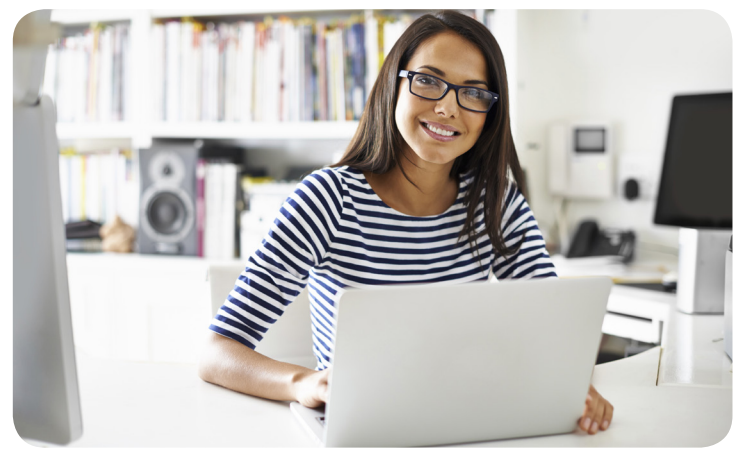

No. You can take advantage of all of the features of SmartHub and continue to pay your bill as you currently do, but you must sign up in the new SmartHub on-line payment system.

#### *I have multiple accounts. Can I see them all in the App and on the Web?*

Yes. The Web home page shows all of your accounts with the amounts due and hyperlinks to other detailed information. On the App, tap the Bill and Pay icon. The total due of all accounts shows and below it you can select different information by account, such as partial payment option, billing history and payment history.

#### *Can I make a payment on multiple accounts?*

#### Yes. Here's how.

**Web:** To pay the total amount owed on all accounts, click the Pay Now button in the upper right corner of the screen or the Make Payment button on the home page. You can also make a payment to a single account or partial payments to all accounts by clicking on the Billing & Payments button. It will allow you to check the accounts to be paid and change the amount for each account by clicking on Other Amount. After entering the amounts to be paid click the Pay Now button.

**App:** Tap the Bill & Pay gadget. If paying the total amount due, tap the Pay button. If paying a partial payment, tap the Pay Partial Amount, tap on the account and adjust the Pay Amount.

#### *How current is the account information I see in the App or on the Web?*

The information you see in the App and on the Web are shown in real-time, so it's always accurate. However, if you keep your App or the Web version open for an extended period of time, you should refresh the page by selecting a new option in order to ensure the information is still current.

#### *How do I sign up for notifications? What if I want to receive notifications for multiple accounts?*

You must log into the Web and click on Notifications. Select preferred notification method (Text, Mobile Push, Email or Phone) and fill out the appropriate notification information based on your selection. Click Next to continue, verify the notification parameters and confirm. If you have multiple accounts, while you are setting the notification it will prompt you to indicate which account the notification is for.

#### *How do I find Franklin PUD offices and payment locations?*

On the App, tap the Map and you will see all the office and payment locations available to you. To get directions, tap the location and an address box comes up. Tap the address box and the Map/GPS Navigator options appear. Tap on the preferred method and follow the instructions.

#### *What do the color codes represent on the mobile application My Usage screen?*

The colors represent a visual indication of your usage. Red indicates the highest usage for the range of days displayed, brown is the second highest, etc. Green indicates your average usage.

#### *In SmartHub web, my tab buttons are not highlighted to indicate what screen I am on and the Utility logo is centered on the page. Why is it displaying this way?*

Even though you may be running Internet Explorer 8 or later, some of your websites could be displayed in Version 7 compatibility mode. To check this, open Internet Explorer, select Page, and click Compatibility View Settings. Any websites that are listed will display in Version 7 compatibility mode. Remove the SmartHub web site from this list.